# Ministry of Environment | Online Service **Industrial Source Submission**

Saskatchewan<sup>y</sup>

For assistance while working through this document, please call Client Support Services at 1-800-567-4224 or e-mail [centre.inquiry@gov.sk.ca](mailto:centre.inquiry@gov.sk.ca)

The purpose of this guide is to provide information about submitting an Industrial Source (Air Quality) via the Ministry of Environment's online services website.

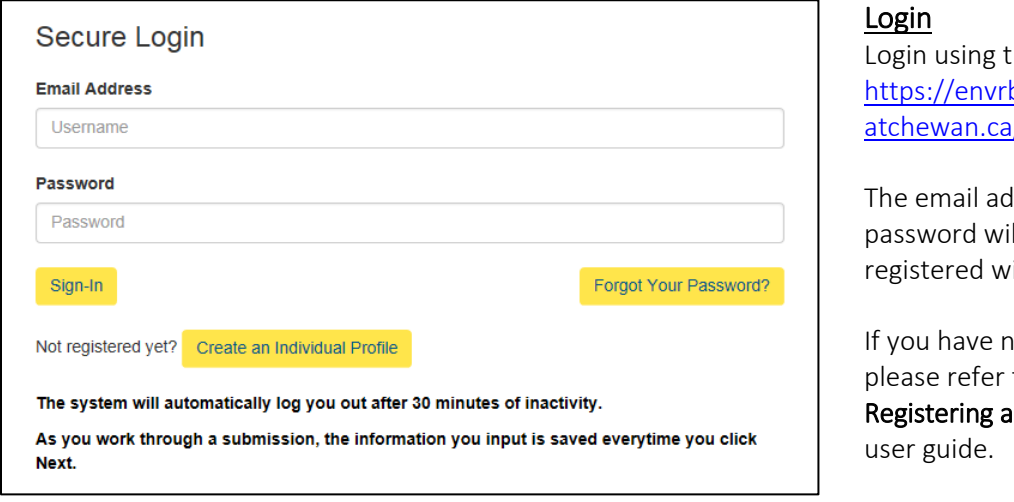

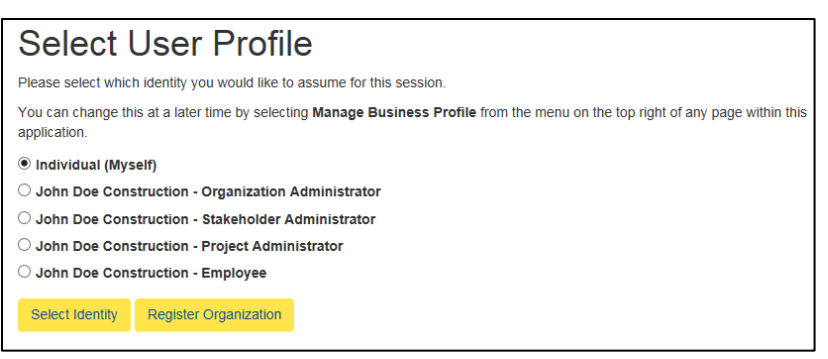

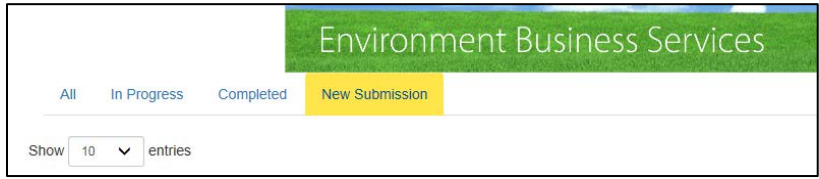

he following link: orportal.crm.sask  $\log$ in/

dress and Il be the one you ith.

ot registered, to the s an Individual

Click the Sign-In button once the information is filled in.

# Select User Profile

Select the radio button next to Organization Name – Employee.

If you do not see a **Select** Identity page, refer to Registering an Organization guide.

# New Submission

Click New Submission once on the dashboard

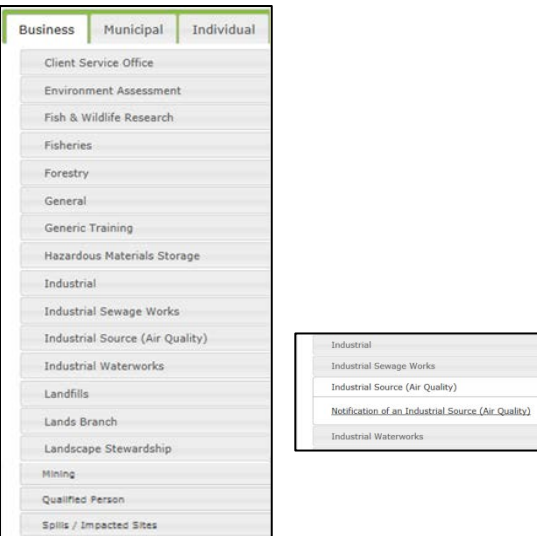

#### Industrial Source (air quality)

Wildlife

The form is to be used to notify the minister, in accordance with section 1-2 of the Industrial Source (Air Quality) Chapter of the Saskatchewan Environmental Code, when establishing an industrial source facility.

No person shall establish an industrial source facility unless that person has notified the minister and received a notification number from the minister. To ensure a timely response, it is important that the form includes all the necessary information.

For assistance completing this form or for more information, please contact our Client Service Office:

Email:center.inquiry@gov.sk.ca

Tel (toll free in North America): 1-800-567-4224

Tel (Regina): 306-787-2584

It is recommended that the user avoid the Back and Forward buttons on the browser navigation bar, as this may cause a system error.

Click the button below to start the application process.

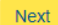

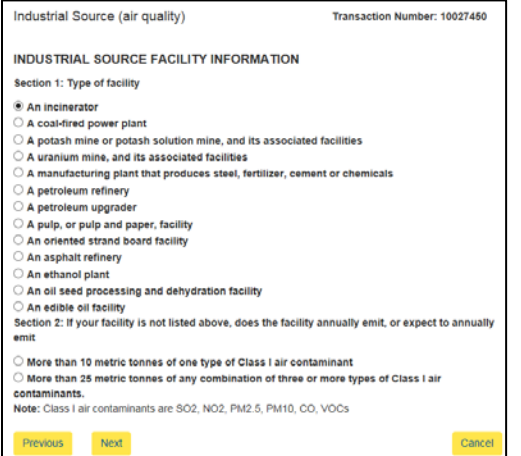

#### Select Industrial Source (Air Quality) from the new submission list.

# Select Notification of an Industrial Source.

As you work through the prompts, the first few you can simply click Next.

#### Pre-Fill Conditions:

Click Next. Applicant Information: Click Next. Confirm Stakeholder Profile: Make sure your stakeholder

role is associated with the organization. Click Next. Review Individual Organization Profile:

Review the information provided. If correct, click Next.

#### Information

Select the type of facility from the list or if the facility is not listed select the annual emissions in Section 2.

Click Next.

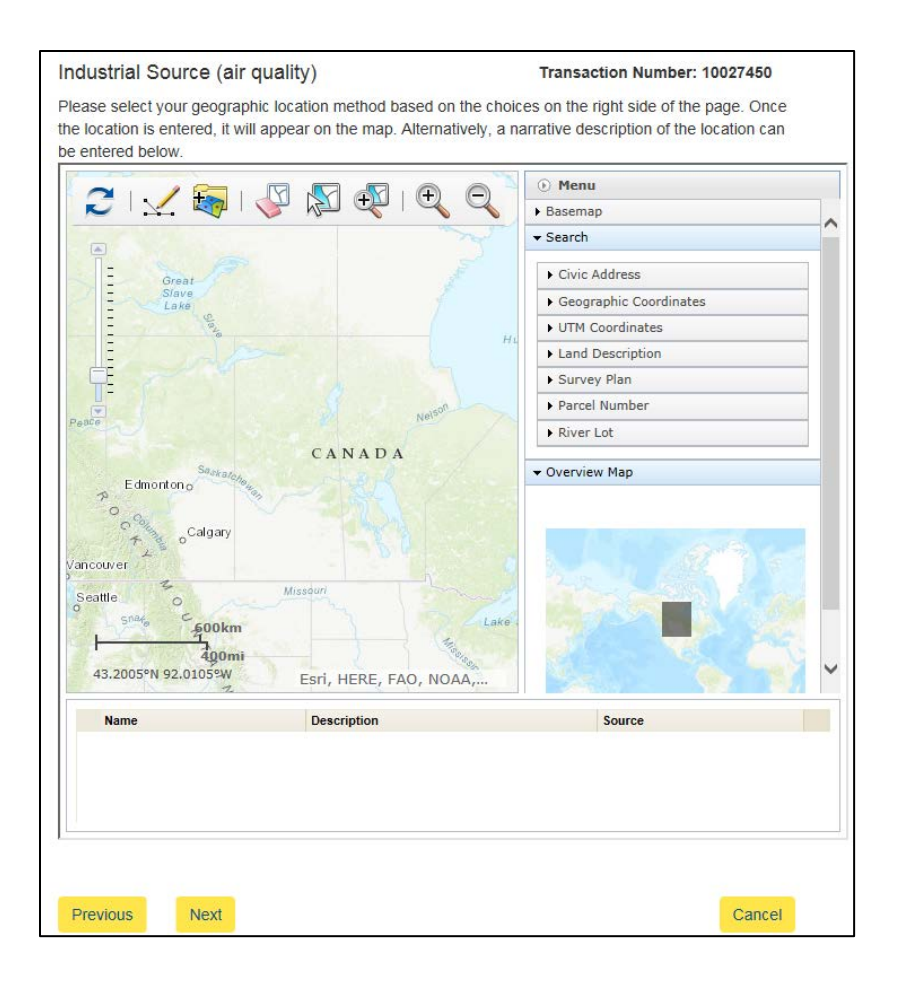

# Location:

Note: You must have Internet Explorer 7 or higher to be able to use the mapping tool.

Indicate the location of the industrial source on the map.

You can enter locations either by entering the various land descriptors under Search on the right hand side of the map, or you can enter locations using the Draw Toolbar (points, lines and polygons) on the top of the map.

A point, line or polygon is considered one location.

When using the Draw Toolbar you must click on the Draw Toolbar again to turn it off in order to identify locations.

Indicate the location on the map the corrective action plan will be carried out.

Click directly on the location (i.e.: dot), a Location Type drop down will appear, select the location type.

If you cannot get the Location Type drop down to appear ensure the Draw Toolbar is turned off.

Click Next.

# Qualified Person Certification Standards (QPCS)

A Qualified Person Certification Standards (QPCS) must always be submitted with an Industrial Source Notification.

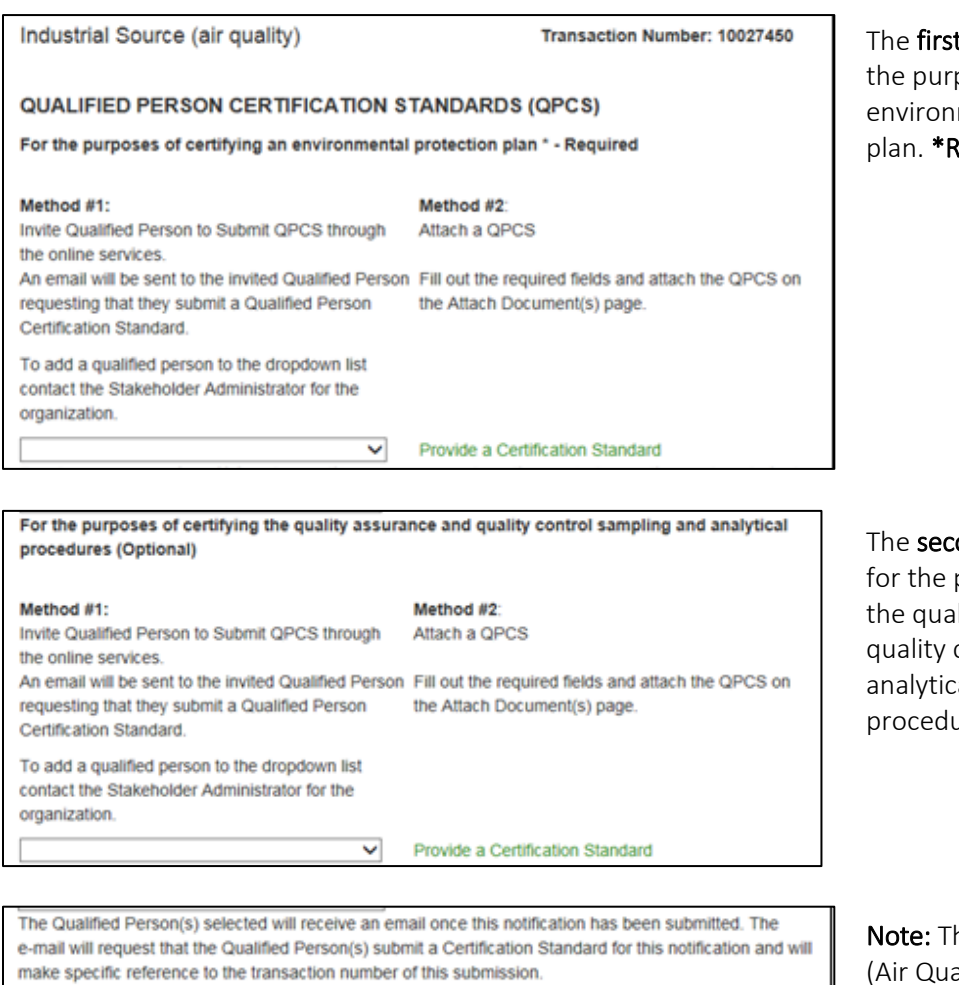

The notification will remain in a pending status until all related Qualified Person Certification Standards are submitted via Online Services.

Previous Next Cancel

**t set** of methods is for pose of certifying an mental protection Required\*

ond set of methods is purpose of certifying llity assurance and control sampling and  $a$ l ures.\*Optional\*

he Industrial Source ality) submission will not truly be completed until the Qualified Person completes their QPCS.

# Method #1:

Invite Qualified Person to Submit QPCS through the online services.

An email will be sent to the invited Qualified Person requesting that they submit a Qualified Person **Certification Standard** 

To add a qualified person to the dropdown list contact the Stakeholder Administrator for the organization.

This is an automated email to inform you that you have been selected to provide a Qualified Person Certification Standard in reference to a notification for Industrial Source (Air Quality) Chapter, Transaction Number 10027450, submitted by John Doe Construction

To submit the Qualified Person Certification Standard and associate it to the referenced notification please log in to Online Services (https://envrbrportal.crmtest.saskatchewan.ca/). When you are logged in as a qualified person, click on NEW SUBMISSION and navigate to QUALIFIED PERSON/QUALIFIED PERSON CERTIFICATION STANDARD and submit the Qualified Person Certification Standard You will make reference to the Transaction Number noted above on the "Association" page of the submission.

Please do not reply to this email; this address is not monitored. If you have any questions related to the notification process, please contact the Client Service Office at (306) 567-4224.

 $\textbf{CONFIDENTIALITY NOTICE: This email was intended for a specific recipient. It may contain information that is privileged, confidential or exempl from disclosure. First, we will use a more important role in the text.}$ 

#### Method 1:

 $\checkmark$ 

Invite a Qualified Person (QP) to Submit a QPCS on behalf of your organization. For information when invited to submit a QPCS please refer to the user guide Online Services: Submitting a Qualified Person Certificate Standard.

Select the Qualified Person name from the drop down.

If there are no qualified persons in the drop down or the qualified person is not listed, the system administrator will need to add them so that they appear in the drop down list. Refer to the Stakeholder Administrator guide on how to do this.

Click Next, skip to the Attach Document(s) section on page 7.

#### Email Notification

The QP you chose from the drop down list will receive this e-mail notifying them that they need to submit the QPCS. The transaction number is listed.

The Transaction Number is listed that they will need to input when submitting the QPCS.

# Method #2

Attach a QPCS

Fill out the required fields and attach the QPCS on the Attach Document(s) page.

# Method 2: You are a Qualified Person (QP) and want to Attach a QPCS.

If you are the Qualified Person and are wanting to attach the QPCS.

# Click Provide a Certification Standard.

# Provide a Certification Standard

#### **Enter a Certification Standard**

Your selection below should be the same as provided on the Qualified Person Certification Standard by the qualified person.

Qualified person is (section 2 Qualified Person Certification Standard)

A person licensed to practise professional engineering or professional geoscience pursuant to The Engineering and Geoscience Professions Act  $\circ$  An individual who is designated by the minister or who is a member of a class of persons designated by the minister pursuant to the Act to undertake that activity

#### (Clear Selection)

Professional opinion provided by qualified person (section 3 Qualified Person Certification<br>Standard):

 $\Box$  The methods and components in the environmental protection plan, if carried out in accordance with that plan, will satisfy the results-based objective described in section 1-8.\* **Additional Information** 

Done

A new pop up window will appear.

Select the radio button corresponding to the qualified persons qualifications.

Select the radio button corresponding to the opinion provided by the qualified person in the qualified person certification standard.

Click Done.

Repeat above steps until all required qualified person certification standards are submitted.

Click Next.

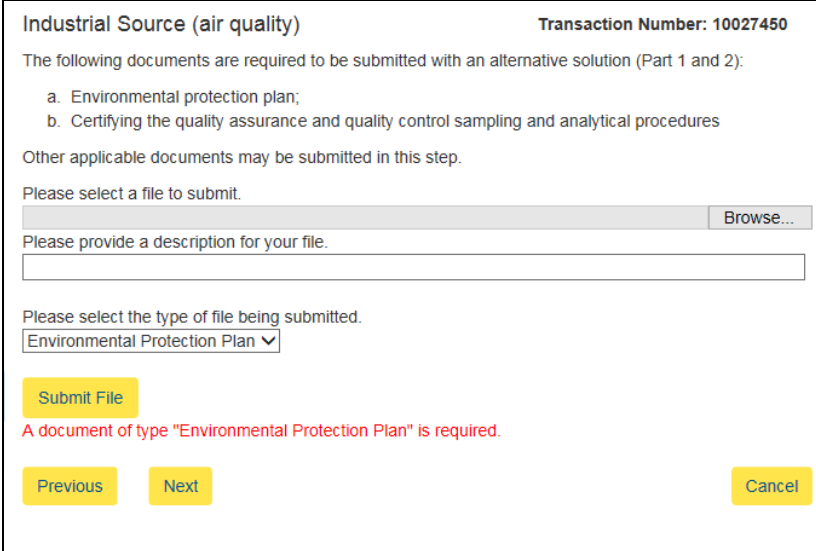

#### Attach Document(s)

Any documents relating to the submission are attached here.

#### Fillable PDF Of QPCS

You can find the fillable PDF of a QPCS at the following [link.](http://www.environment.gov.sk.ca/Default.aspx?DN=12878b5c-c39d-42ce-bafd-6cbd59efdf68)

An Industrial Source (Air Quality) submission always requires an Environmental Protection Plan and a qualified person certification standard to be submitted.

To attach a document click Browse. Select the file to be submitted. Click Open.

Include a description of the file and select the type of file being submitted.

#### Click Submit File

Repeat above until all documents are submitted.

Note: To upload more files, please repeat process above. Once you are done uploading files, click the **Next** button to proceed.

#### Pre-Submit Conditions

Read and review all the conditions provided.

Select the box to certify the information on the form is complete and accurate.

Click Submit.

#### In accordance with the Industrial Source (Air Quality) Chapter, I hereby notify the minister that I intend to establish an industrial source facility.  $\Box$  I certify that the information provided on this form is complete and accurate to the best of my knowledge.\* Previous Submit Cancel

**Transaction Number: 10027450** 

Industrial Source (air quality)

#### Industrial Source (air quality)

#### **Transaction Number: 10027450**

Transaction completed successfully.

Your transaction completed successfully. Please refer to the transaction number (displayed above)<br>when inquiring about your notification. If you have any additional questions or require additional information, please contact the Ministry at your convenience.

To see the status of your notification, see the Dashboard page.

# **Submitted**

You will be shown a message of the transaction being completed